## User Guide: DMR Channel Management Software

## **Introduction & Overview**

The N7XSQ DMR Channel Management software was cleverly written to fill one of the most needed features in the CS700 / CS701 DMR programming utility. Version V1.19 and earlier (and possibly later) lack the ability to re-sequence the entries under "Channel Information". Anyone who has taken the time to create their own code plug for the CS700/701 radio knows that keeping the information grouped is very helpful with checking for proper set-up. A BIG thanks goes out to **Stephen Egbert, N7XSQ**.

The DMR Channel Management Software works by copying information from the CS700/701 programming application and outputting into a CSV file. We then use a separate spreadsheet application such as Open Office or Microsoft Excel to put the channel listings in the preferred order. The result is saved as a CSV file and the DMR Channel Management Software is used again to read the CSV file and copy the channel listing into an open code plug file.

The software does come with some documentation that you will find in the Docs-Channel folder. Double-click on the HTML file to launch inside your browser. This documentation is a well-written definition file but not really an instructional file. That's why I am writing this document! You still need to read Mr. Egbert's documentation to better understand what we are doing here.

I make the assumption you already know how to use the CS700 programming software.

## **My Process for modifying and re-sequencing channels**

That's the general flow of how this works, but there are some key points to consider as I have learned in using this software. Since this software is generally most useful when a user wants to update an existing code plug, I will detail my process below that includes a couple of key tips.

**One possibly significant caveat:** This process will wipe out the definition for each Scan List and each Zone Information. The Zone and Scan names will remain, but you lose the detail and will need to rebuild. If there is a work-around for this send me a note at  $n9sxz@arrl.net$ .

## **My Crude Steps**

- 1. Set up the DMR Channel Management Software.
	- a. After launching the software go to the Settings Tab
	- b. In the box marked "CPS window title string" make sure the text reads as shown in the title area of the open CS700 programming software. In my case, I had to change the version from 1.16 to 1.19.

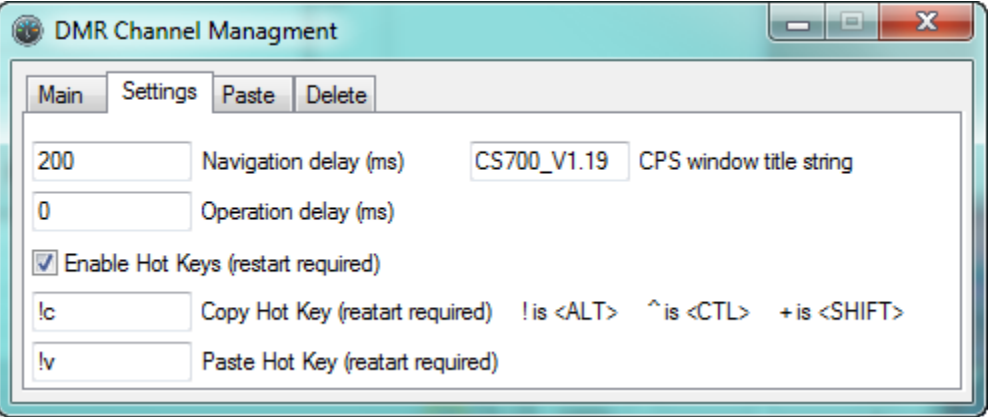

c. Next, go to the Paste tab and make sure all boxes are NOT checked. By default, the "Don't Paste Channel Name" was checked.

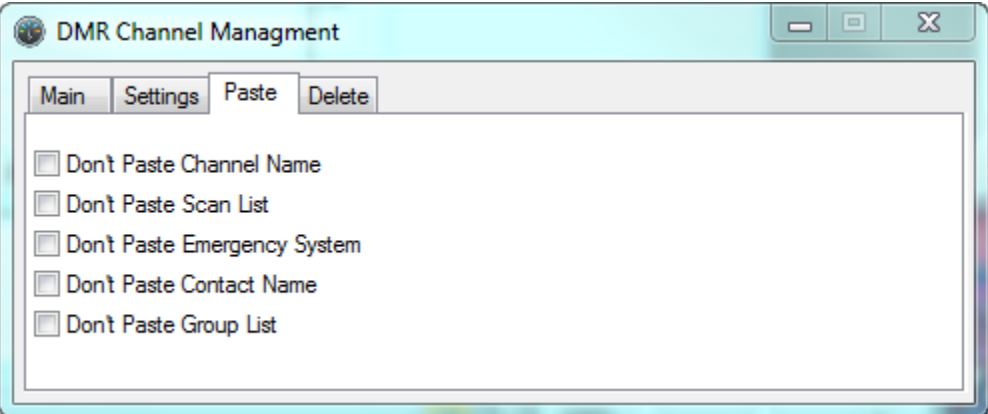

2. Go back to the Main tab and enter a file name for the CSV (comma separated values) file we will create. My window looks like this. I try to distinguish the unmodified version from modified by using "from\_radio" in the name.

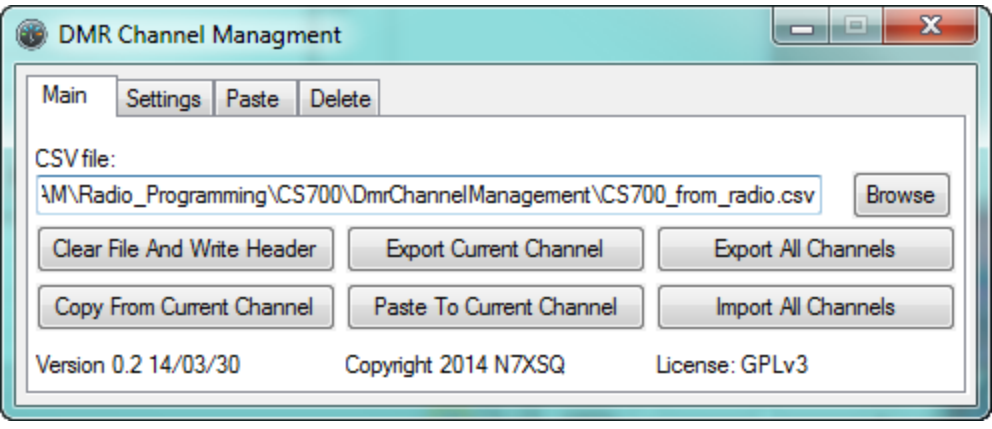

- 3. OK. We will now go back to the CS700 programming software. Either open an existing code plug or download the code plug from the radio. This must be the starting code plug you wish to modify so that all contact names and scan list names are already defined. (Do not change those during this process!)
	- a. If this is read from the radio then save a copy on your computer.
- 4. This is an important trick coming up. We will delete all but one channel listing (one is required) and save as a new blank template file. We do it this way so that most other defined information remains in tact. **We WILL lose the details for scan lists and the Zones as stated earlier.**
	- a. Once you have saved the file if downloaded from radio or opened a code plug file from your computer, SAVE it under a new name using Save As from the File menu. I called mine "NoChannelTemplate"
- 5. At this point you should have saved the open file under a new name (previous step). Close all of the open windows within the CS700 programming software then click the + in front of Channel Information. Click on the first listing under the Channel Information folder. Change the channel name to "Delete This". Don't worry about anything else because when we are done this listing does get deleted.
- 6. Now, right click on each channel entry below "Delete This" then select "Delete". Yes, we are going to delete ALL of the channels except that first one called "Delete This". This creates a template file for us. Unfortunately, you cannot select all and delete in one step. That's the big reason we are creating this template so future updates can use this file without going through this repetitive process.
- 7. Click the Save icon at the top to re-save the file now without all of those channels. It should look like this (next page):

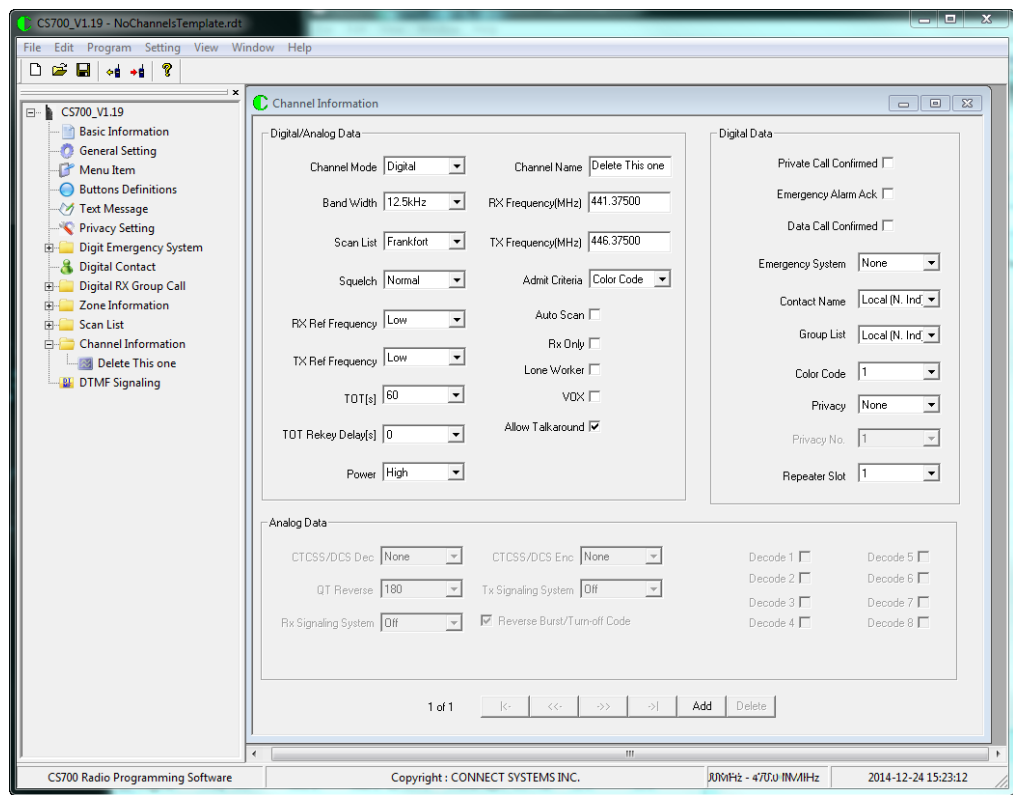

- 8. Now re-open that file you started with before we deleted all of those channels. This is the one downloaded from radio or opened from your computer. We will come back to the template file we just created later.
- 9. At this point we are ready to add additional channels. Let's assume you want to add new repeaters to your listing. In my case, I want to add one called "Galv Indiana" because that talk group is new for an existing repeater. Ideally, this would appear as the second listing, but I can't insert it there!

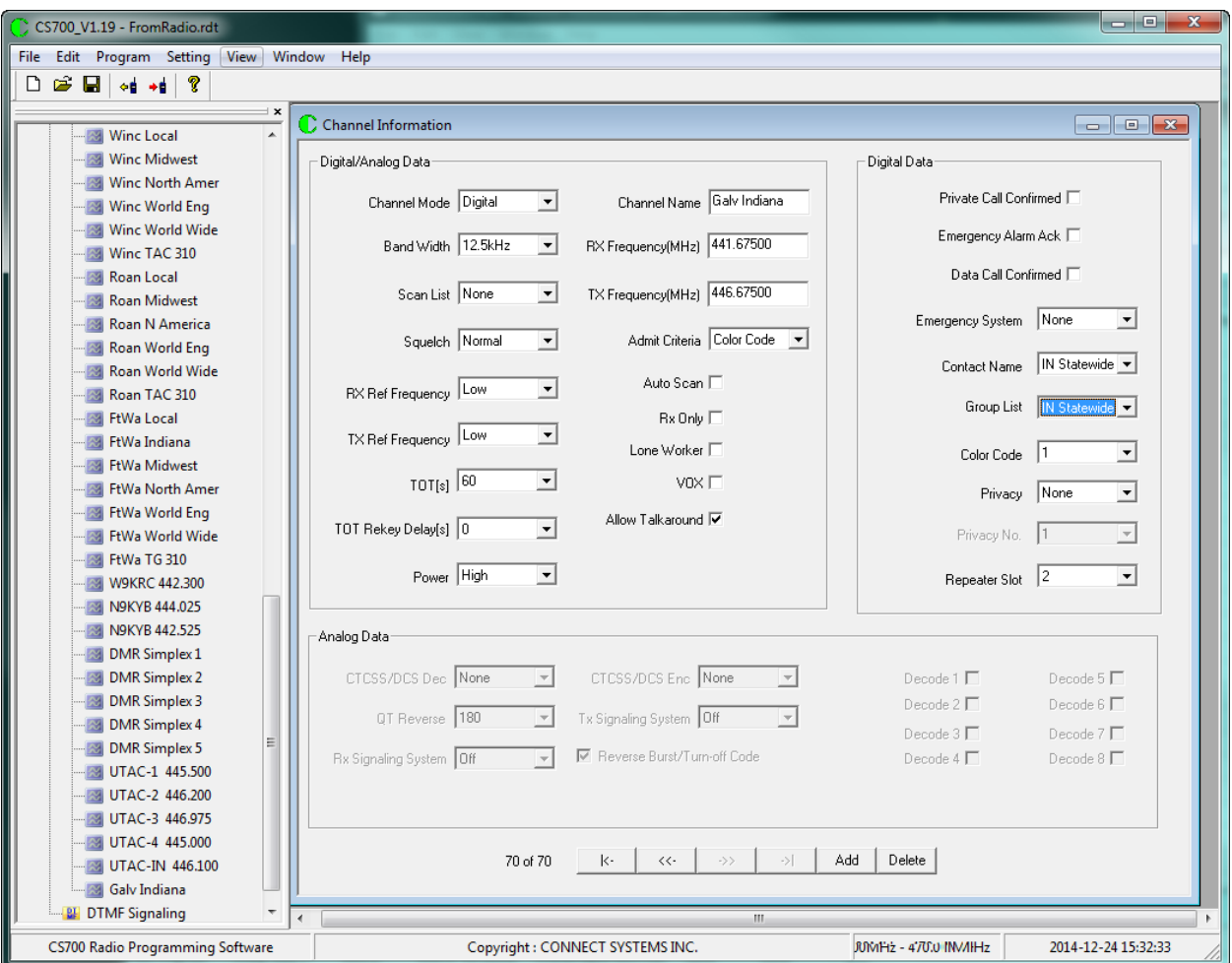

- 10. As you can see, I added the listing to the bottom. Yuk! This is totally out of place! I am just entering one channel here, but you can add several during this process.
- 11. We are now ready to return to the DMR Channel Management Software. You should still have that file name in the CSV File box as described in step 2. Also, make sure no other windows are open in the CS700 programming software. It should look like the image above.
- 12. In the DMR Channel Management software click the "Export All Channels" button and sit back and watch the action as the CS700 window is accessed.
- 13. When the action completes the DMR Channel Management window becomes active again.
- 14. Go to the file location and verify the file is there. You will now open the file in Excel or similar spreadsheet program.
	- a. In my case, I can double-click the csv file and it opens in Excel. Others may need to open Excel or another spreadsheet program first and then select the file. When you choose a CSV file the application, such as Excel, will ask you to verify you want to open it since it's not an Excel file then walk you through an import process. The key thing to do is be sure to tell Excel it's a "Delimited" file by clicking the radio button then select "comma" as the delimiter (mine defaulted to "tab" as the delimiter). Then finish the import process and you should see the channel listing in spreadsheet form.
- 15. Once open, you might want to adjust column widths a little for better reading. I use Excel so I will continue with the steps used in that software.
- 16. My goal is to simply move the last entry, Galv Indiana, to the entry after Galv Local.
	- a. I select the row for Galv Indiana by left-click on row number. I then right-click on row number and select "Cut". Don't use delete.
	- b. I now select row after Galv Local and then right-click and select "Insert Cut Cells".
- 17. Repeat this process or any other means you are familiar with for re-organizing your listing. It is possible to select, cut, and insert several consecutive rows as well.
- 18. We need to save this new organized file as a CSV as well. Click Save As and select the csv option. I also rename the file to "to\_radio" so it is different than what we started with.
	- a. Close the application after saving just in case there would be a "file open" error.
- 19. We now switch back to the CS700 programming software and we open that template file we created earlier. Click on the + in front of Channel Information and click on the Delete This entry. Your results should look like image above step 8. Only ONE window is open.
- 20. Go to the DMR Channel Management software and browse for and open the new csv file (with "to\_radio" in my case).
- 21. Here goes! Now click the "Import All Channels" button and watch the show.
- 22. OK, you should now have all your channels in order but the first one, "Delete This" is still there. Right click on it and select Delete to remove that one.
- 23. Use Save As (don't click save!) and give this file a new name.
- 24. Now you will discover the caveat explained in the intro section. Open your Zone Information and Scan Lists. You will see for each listed Zone the Channel Members default to "Delete This". Same for Scan List. You will need to reconstruct these two sections. See next screen capture.

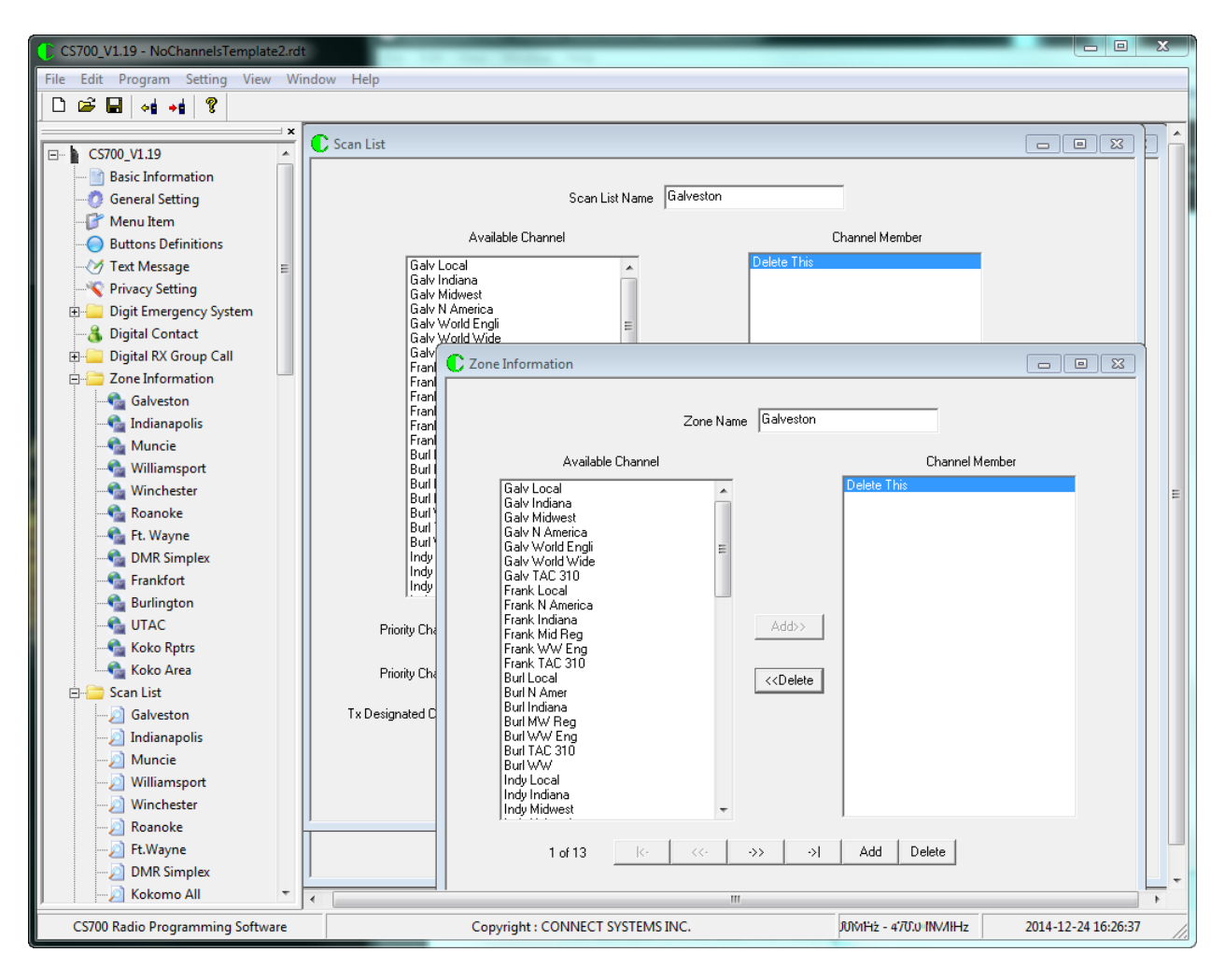

25. Save final results and download to radio for testing!